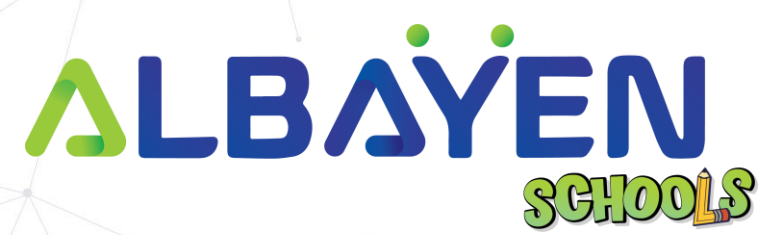

# **USER MANUAL THE ALBAYEN LEARNING AND TEACHING SUPPORT SYSTEM**

# **HR (***HUMAN RESOURCES***) ACCOUNT**

PRIVATE AND CONFIDENTIAL Page 1 of 20

**TABLE OF CONTENT**

**[INTRODUCTION](#page-2-0)[SYSTEM REQUIREMENTS](#page-3-0) [ACCESS TO THE ALBAYEN SYSTEM](#page-4-0)[LOG IN TO THE SYSTEM](#page-5-0)**

**[HOME PAGE HR ACCOUNT](#page-6-0) [HEADER BAR](#page-7-0)[SIDEBAR](#page-8-0)** 9 **[DASHBOARD MENU](#page-9-0)**

**[ANNOUNCEMENT MENU](#page-10-0)** 11

PRIVATE AND CONFIDENTIAL Page 2 of 20

[6](#page-5-1)

# <span id="page-2-0"></span>**INTRODUCTION**

The Albayen system is a teaching and learning support system developed to meet school needs. This system includes several accounts, namely, school accounts, teacher accounts, student accounts and parent accounts.

This manual has been prepared to guide Albayen system users in using the system effectively and efficiently. This guide contains a step-by-step guide along with the original interface screens of the module to provide explanations that are easier for users to understand and apply.

We hope that with this user manual, the teaching and learning process using the Albayen system can be made easier and implemented more effectively towards 21st century learning.

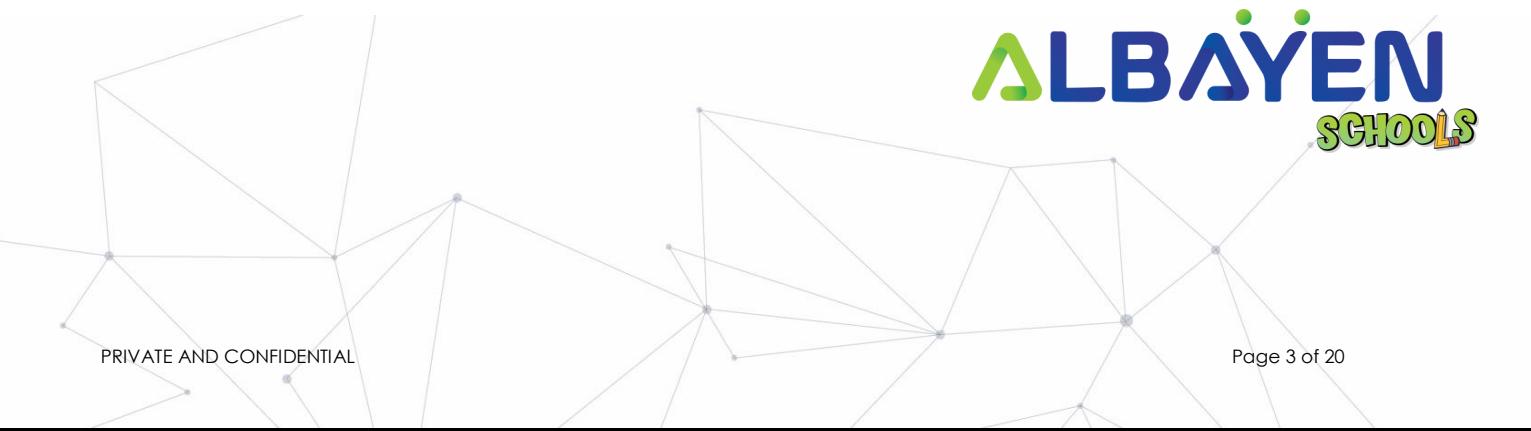

# <span id="page-3-0"></span>**SYSTEM REQUIREMENTS**

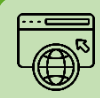

**Compatible Web Browser**

**The Albayen system was developed along with current technological developments. We recommend to all Albayen system users to use the web browser options below to enjoy smooth system browsing**

#### **Download Now:**

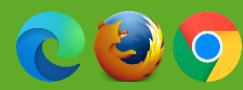

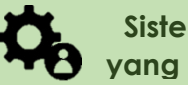

**Sistem Operasi yang Kompatibel**

**The operating system is the system that runs your device. The Albayen system has been developed to be compatible with all types of operating systems. Among the suitable operating systems are the following:**

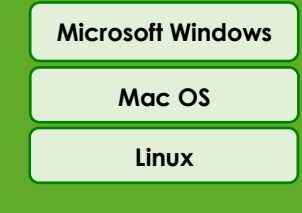

### *Pop-up Blocker*

**For the smooth use of the Albayen system, users are advised to disable popup blockers in their respective web browsers.**

**Disable popup blocker in Google Chrome:**

- **1. Open Google Chrome..**
- **2. At the top right of Google Chrome, please press 'More', and select the 'Settings' menu.**
- **3. Find the 'Privacy and Security' section, press 'Site Settings'.**
- **4. Click Pop-ups and redirects.**
- **5. At the top, change the setting to 'Allowed'.**
- **6. Return to the Albayen School system. Press the 'Refresh' button on your web browser.**

PRIVATE AND CONFIDENTIAL Page 4 of 20

# <span id="page-4-0"></span>**ACCESS TO THE ALBAYEN SYSTEM**

To access the Albayen system, users only need to enter the link below into their web browser via their respective devices.

Link to Albayen system:

# **https://albayen.my**

Note:

Recommended web browser options are Google Chrome, Mozilla Firefox, or Microsoft Edge.

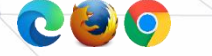

PRIVATE AND CONFIDENTIAL PROCESS OF 20

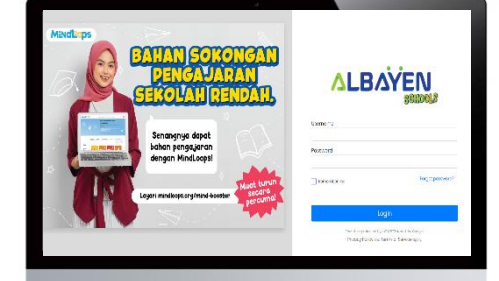

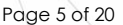

# <span id="page-5-1"></span><span id="page-5-0"></span>**LOG IN TO THE SYSTEM**

After accessing the Albayen system link, HR can log in to the system. Follow the steps below for the system login process.

- 1. Please ensure your name is registered in the system by the admin. If you haven't or are unsure, please contact your admin to register your information in the system.
- 2. If your information has been registered by the Admin system, please enter 'HR ID' in the **Email** and **Password** columns or the password set is **Albayen1234**. If you have changed your password, please enter your new password.
- 3. Please press the **LOG IN** button to access your account.
- 4. If you forget your password, please click on the **Forget Password** section and enter the required information.

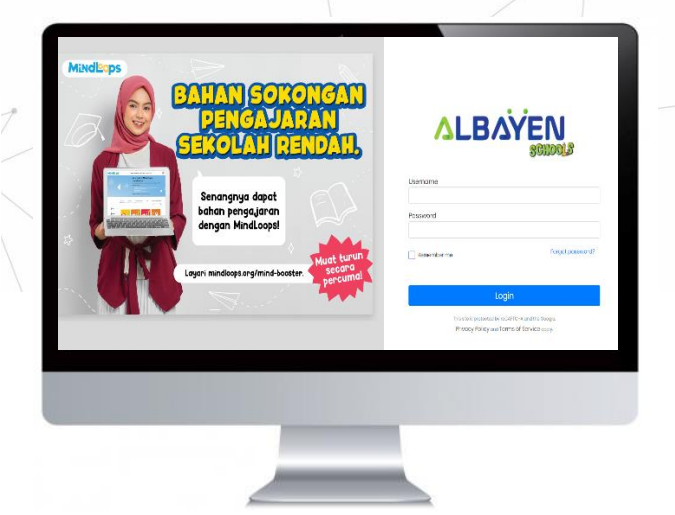

PRIVATE AND CONFIDENTIAL PROCESS AND CONFIDENTIAL PROCESS AND RESERVED FOR A PAGE 6 OF 20

# <span id="page-6-0"></span>**HOME PAGE HR ACCOUNT**

After the login process is complete, the front page of the HR account system will be displayed as in the image on the right.

There are three (3) main menus in the HR account with different functions, namely;

- 1. Dasboard
- 2. Announcement
- 3. Management
	- i. Teacher
	- ii. Attendance
	- iii. Leave Application
	- iv. Payroll

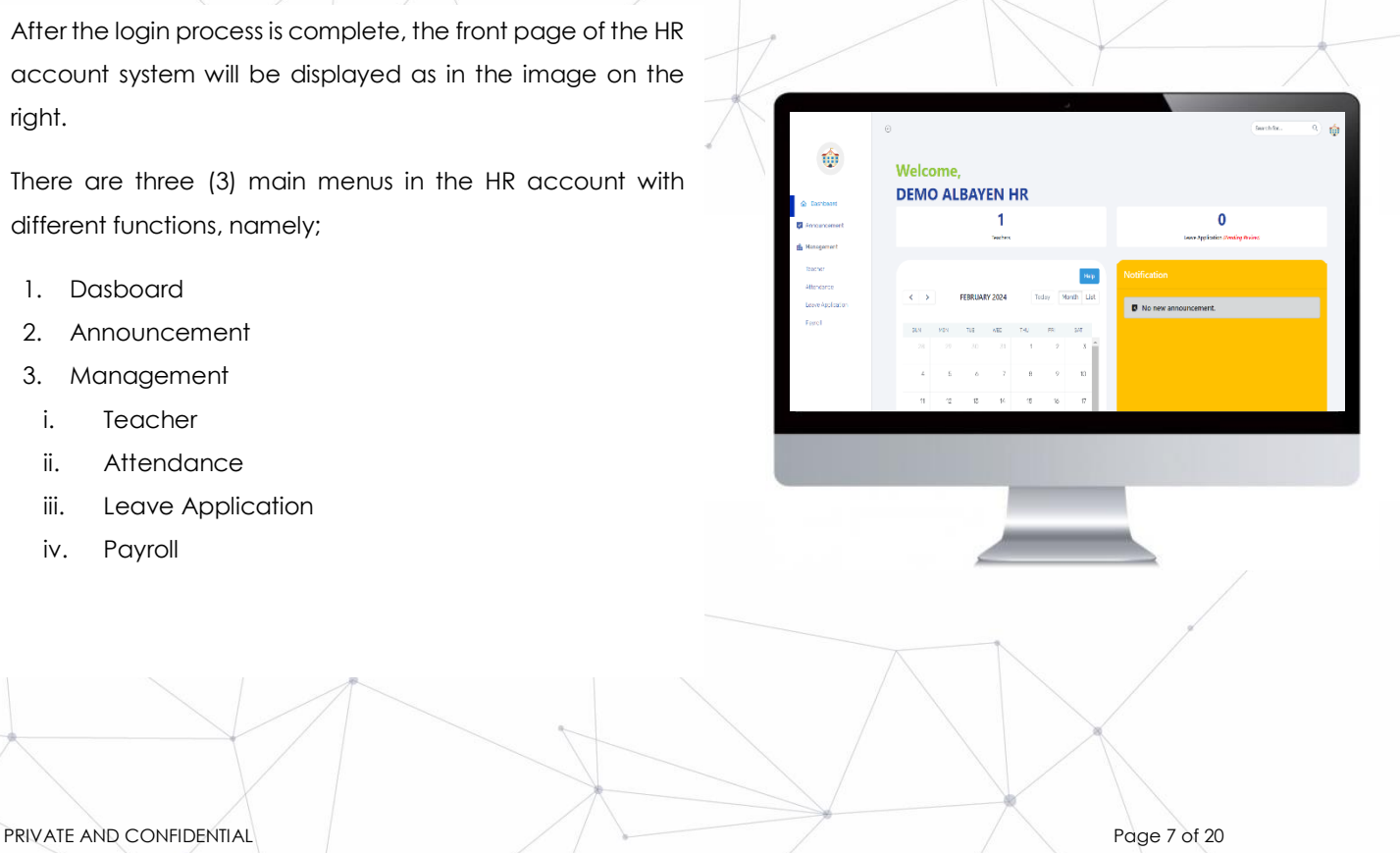

### <span id="page-7-0"></span>**HEADER BAR**

The top bar component or header bar is the most important component in the process of using the Albayen system. This component contains; starting from the left, the arrow button points to the left to hide the sidebar menu, user name, and also the HR icon or avatar. Users can change the avatar icon by pressing the **Change Avatar** menu.

Users can also change their password by pressing the **Change Password** menu.

If the user wants to leave the Albayen system, the user can press the **Logout** menu.

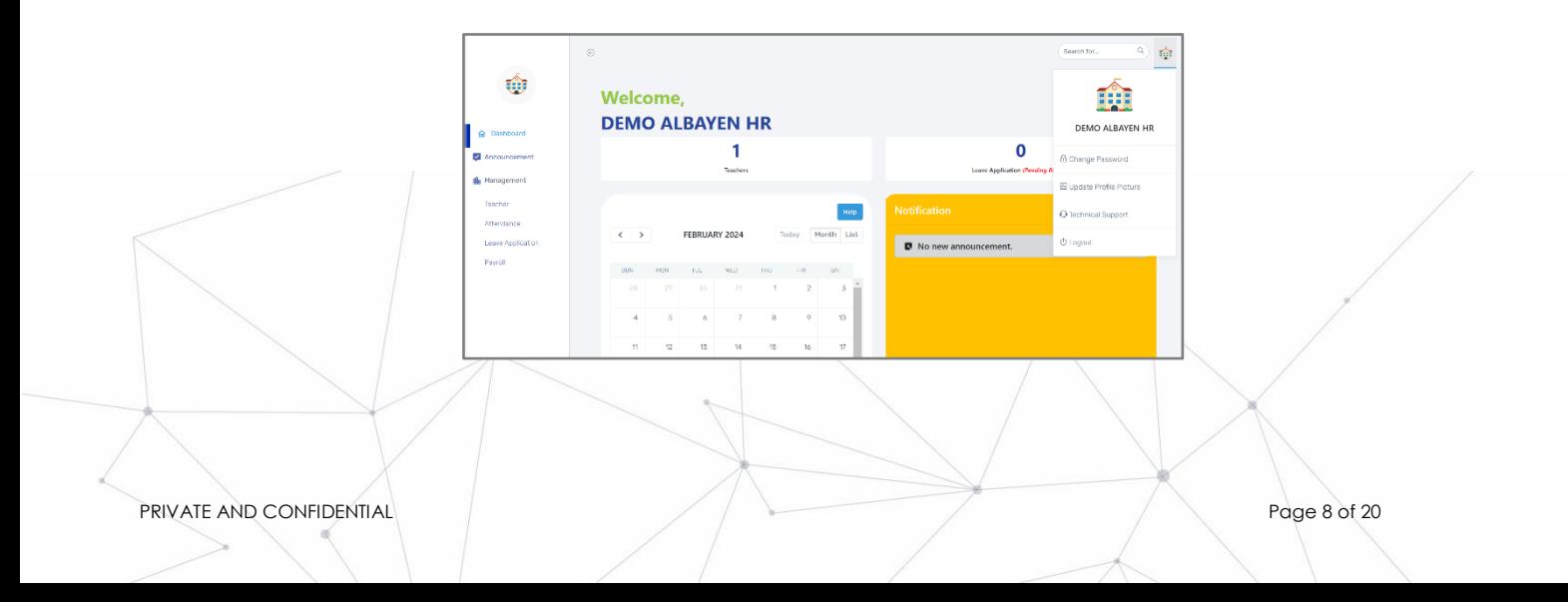

# <span id="page-8-0"></span>**SIDEBAR**

The side menu component lists the menus and functions provided for the HR account. That includes:

- 1. The dasboard page, displays information on the number of teachers and leave applications. Users can also access a calendar containing important events and a list of notifications created by the admin.
- 2. **Announcement**, menu for making announcements and will be received by the specified recipient.
- 3. **Management**, displays a list of submenus, namely **Teacher, Attendance, Leave Application**, and **Payroll**

HR are advised to explore all the functions of the Albayen System that have been provided in order to increase their knowledge and skills in using the system.

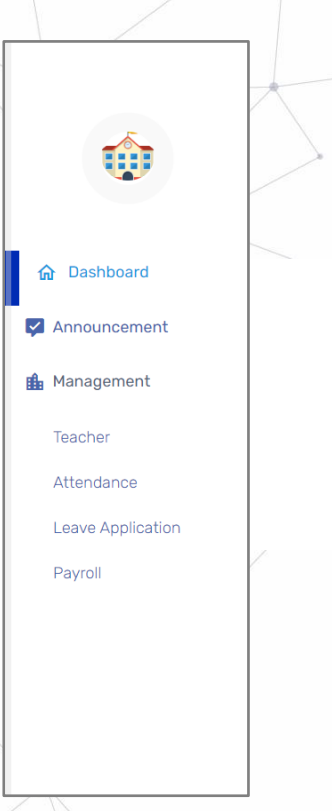

PRIVATE AND CONFIDENTIAL PROCESSING CONFIDENTIAL PROCESSING CONFIDENTIAL PROCESSING CONFIDENTIAL PROCESSING CONFIDENTIAL PROCESSING CONFIDENTIAL PROCESSING CONFIDENTIAL PROCESSING CONFIDENTIAL PROCESSING CONFIDENTIAL PROCE

# <span id="page-9-0"></span>**DASHBOARD MENU**

The Dashboard displays the number of existing teachers and leave application information. Apart from that, it also contains an event calendar. This calendar is maintained by admin to include important events throughout the year. It also contains a notification column which lists important announcements by the admin.

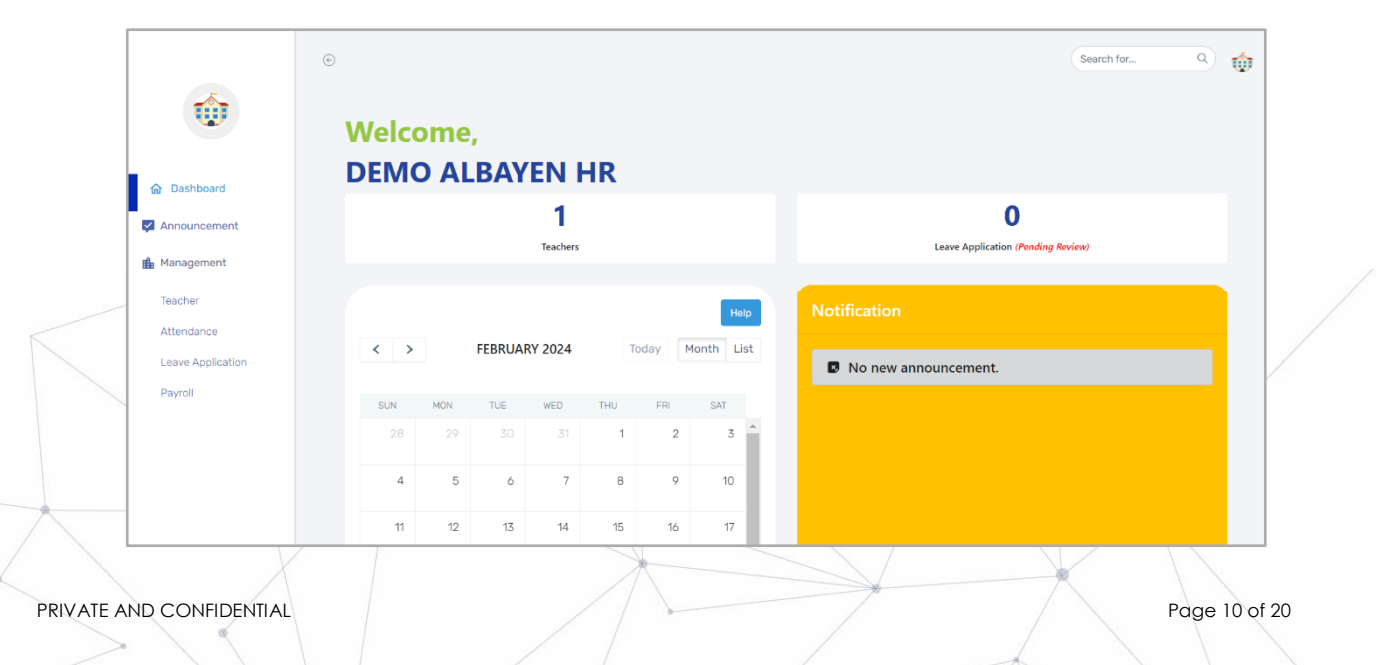

# <span id="page-10-0"></span>**ANNOUNCEMENT MENU**

This menu is provided to make an announcement that will be received by the recipient specified in the column for filling in the announcement. To make an announcement, users can press the **Create Announcement** button at the top right.

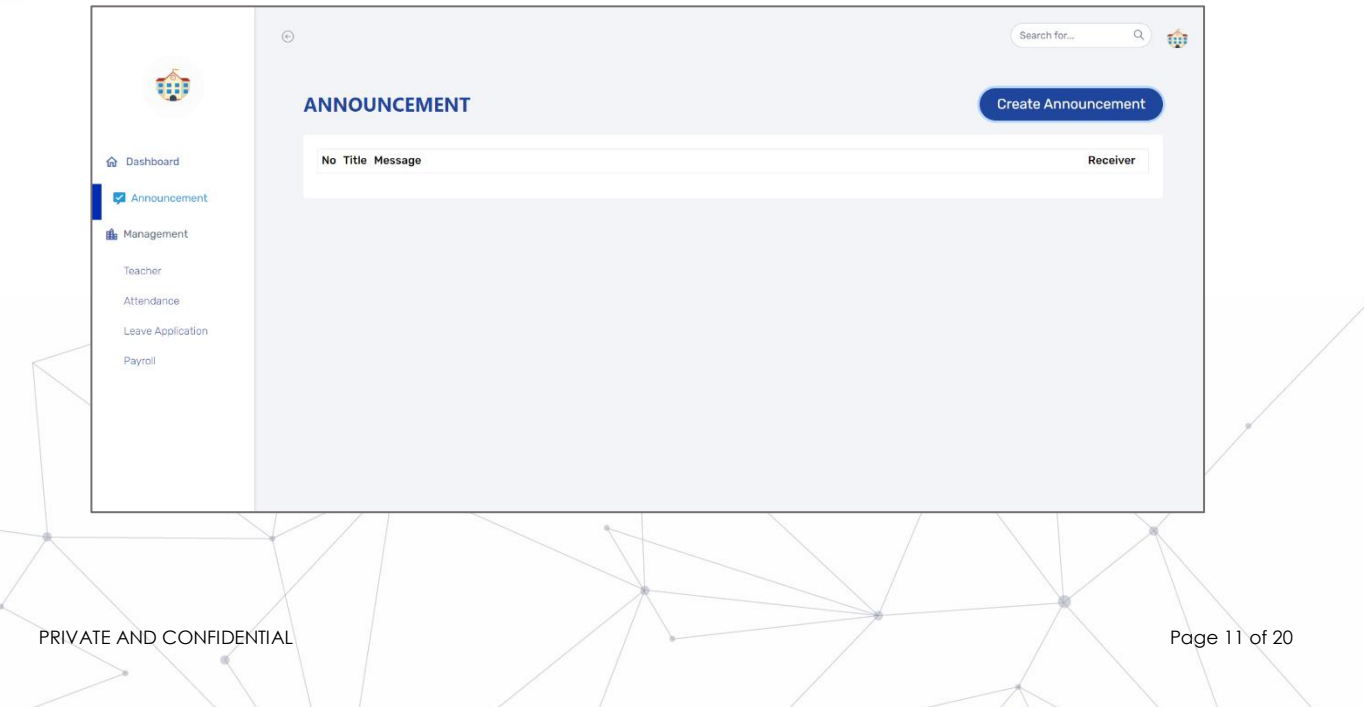

# **ANNOUNCEMENT MENU**

Enter the title of the announcement, then determine who will receive the announcement you made. After that, fill in the announcement message, and upload files if necessary.

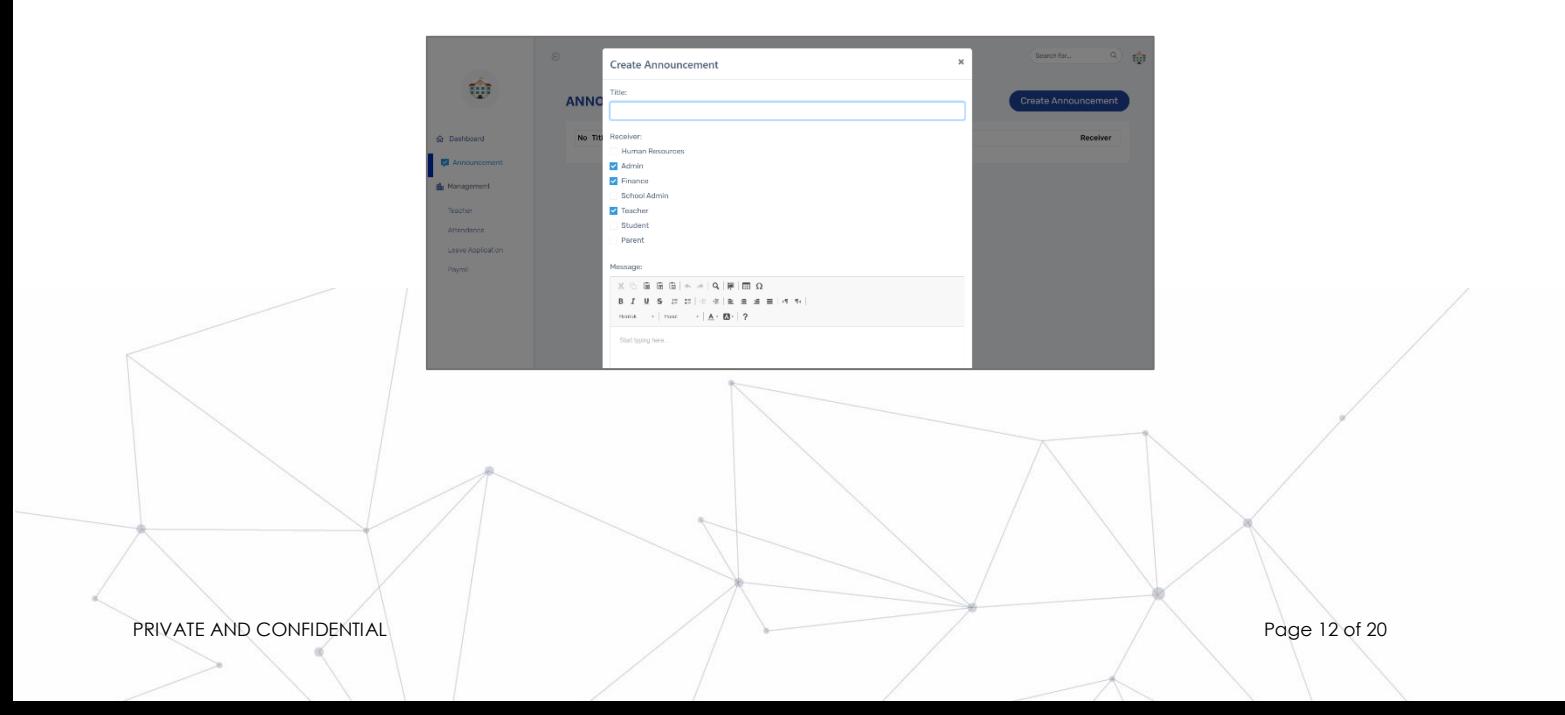

## **MANAGEMENT MENU**

#### **TEACHER ROOM**

This column displays teacher data registered in the Albayen system. There is information regarding the teacher's name, gender, credential (teacher ID), and number. Contact. Users can also add teachers by pressing the **Register Teacher** button.

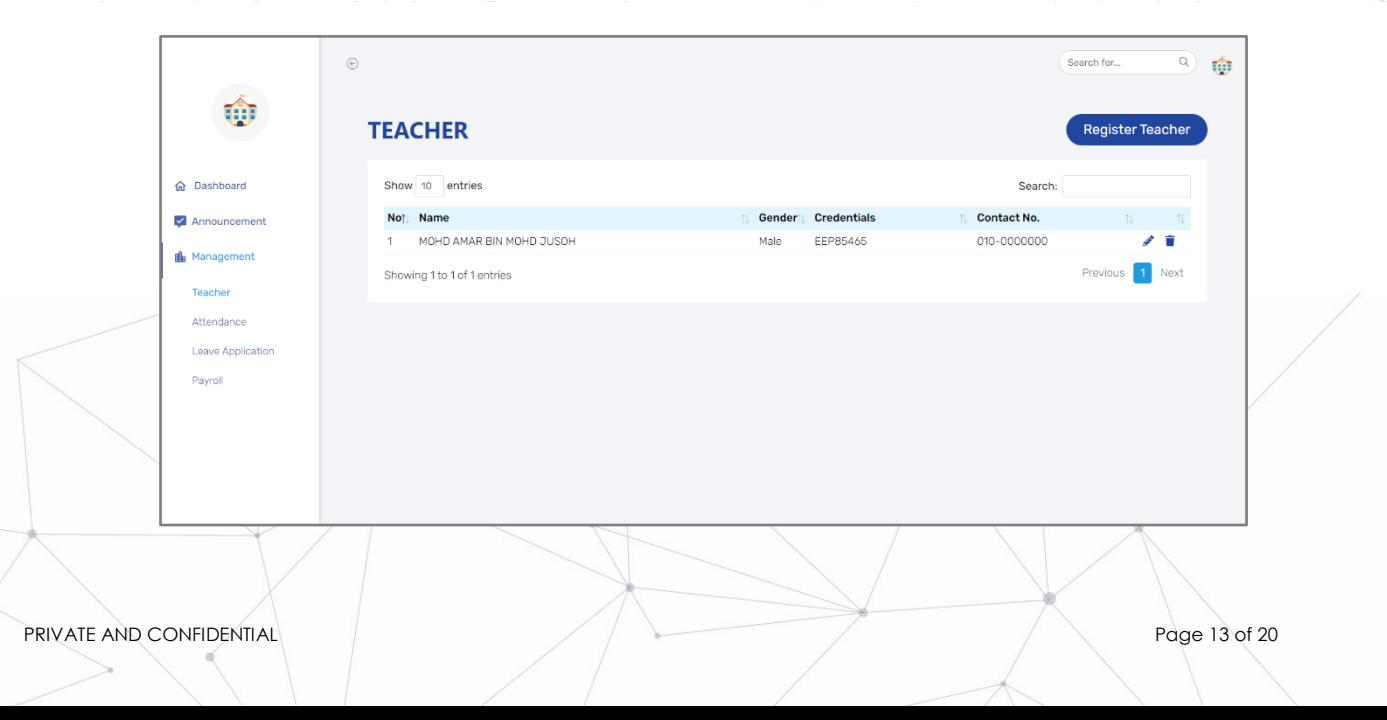

# **MANAGEMENT MENU**

#### **TEACHER's ROOM**

After pressing the **Register Teacher** button, the admin needs to fill in the form, namely:

- i. Name
- ii. Teacher id
- iii. Gender
- iv. Email
- v. Contact No.

When finished, press submit button. Wait until the upload process is successful.

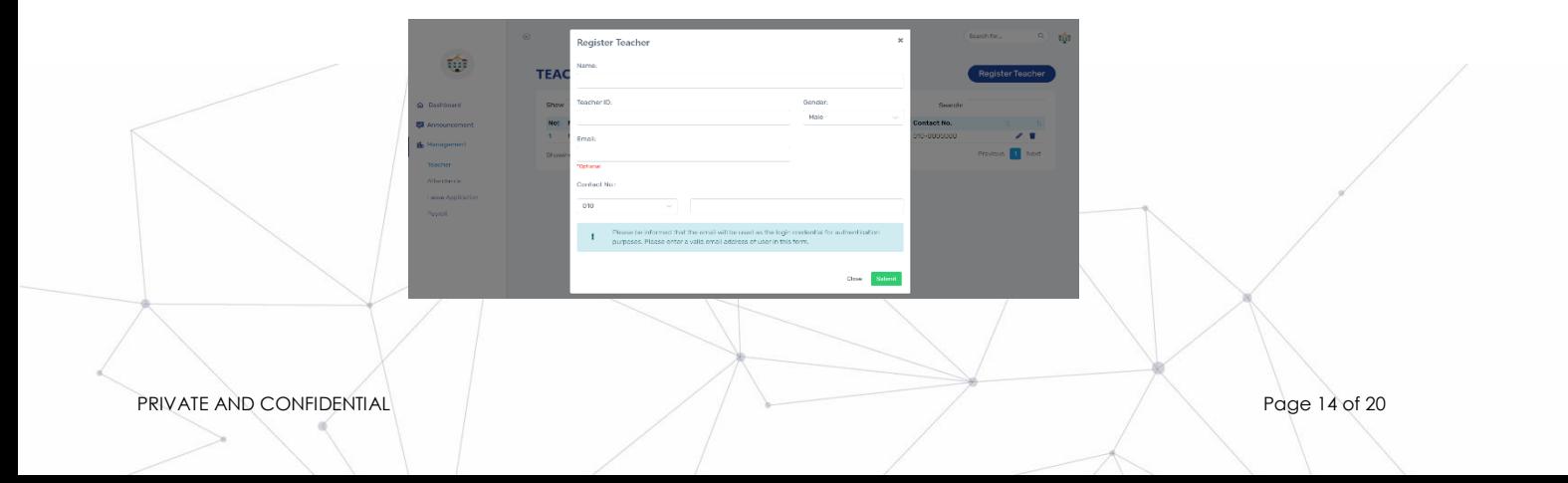

## **MANAGEMENT MENU**

#### **ATTENDANCE ROOM**

This **Attendance** column displays a list of teacher attendance registered in the Albayen system. To see more complete information about the teacher, users can press the **View** button.

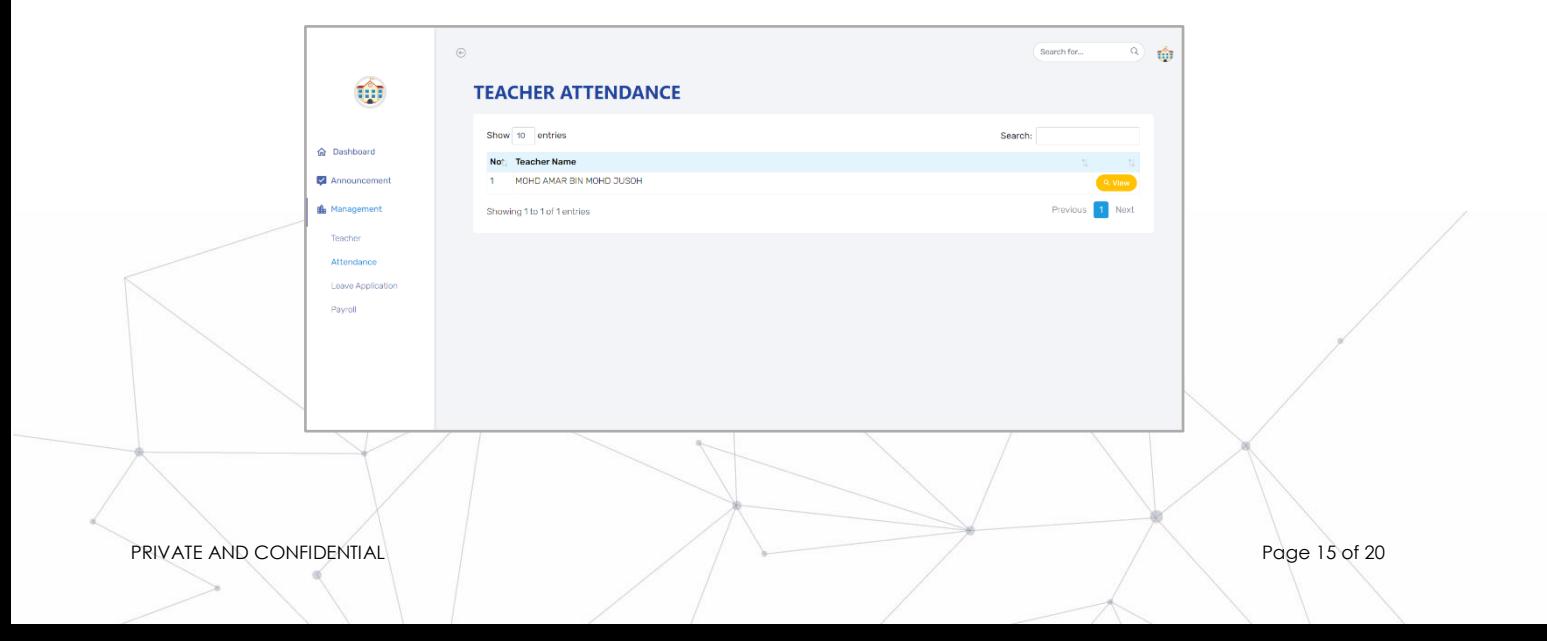

## **MANAGEMENT MENU**

#### **LEAVE APPLICATION ROOM**

The **Leave Application** column displays a list of requests for leave/leave permission. Users can apply for teacher leave by pressing the **Apply Leave** button.

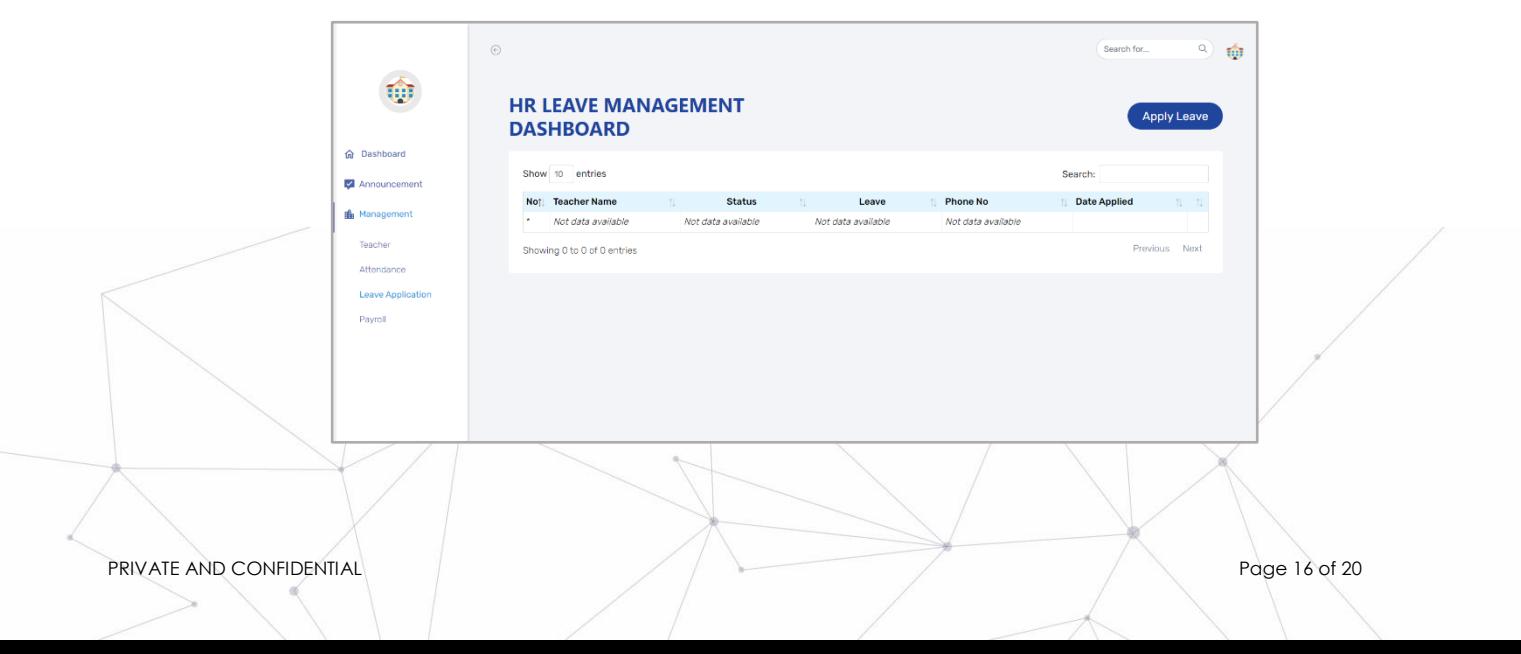

### **MANAGEMENT MENU**

#### **LEAVE APPLICATION ROOM**

After pressing the **Apply Leave** button, the user needs to fill in several existing data, including: Leave, Date, Total Days, Reason, and File Upload. After filling in, the user needs to wait for approval from the admin, whether it is accepted or not.

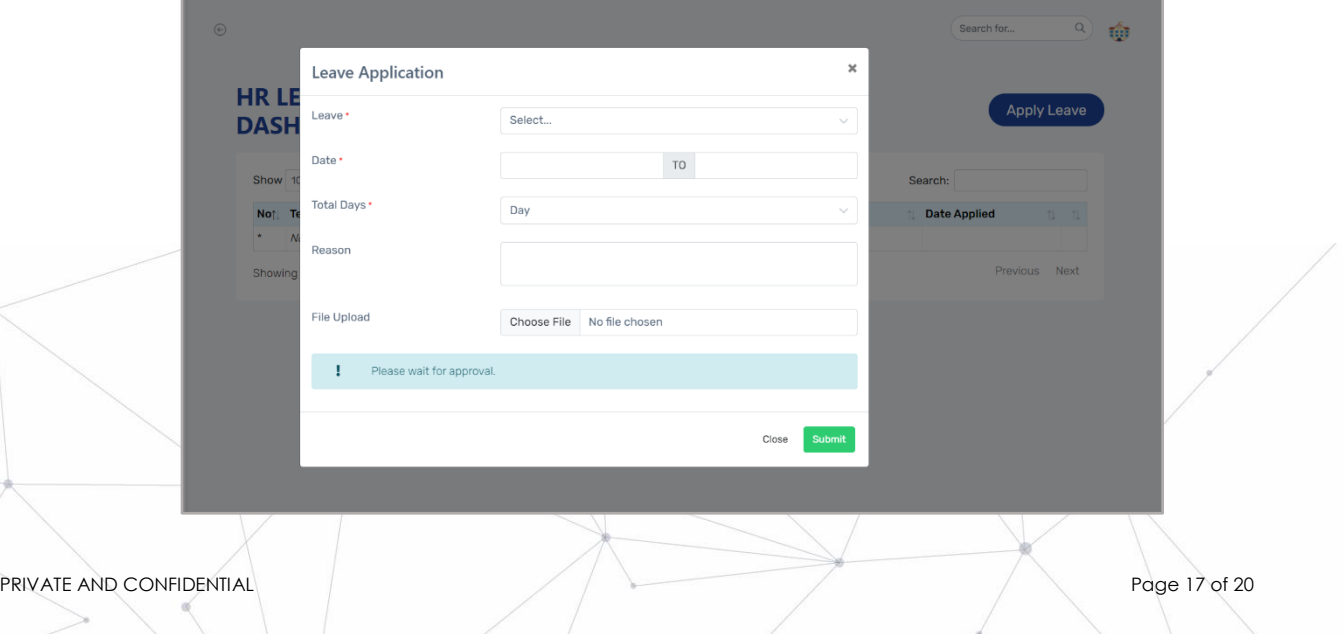

# **MANAGEMENT MENU**

#### **PAYROLL ROOM**

The **Payroll** column displays a list of salaries determined by HR. Users can also add a payroll by pressing the **Add Document** button

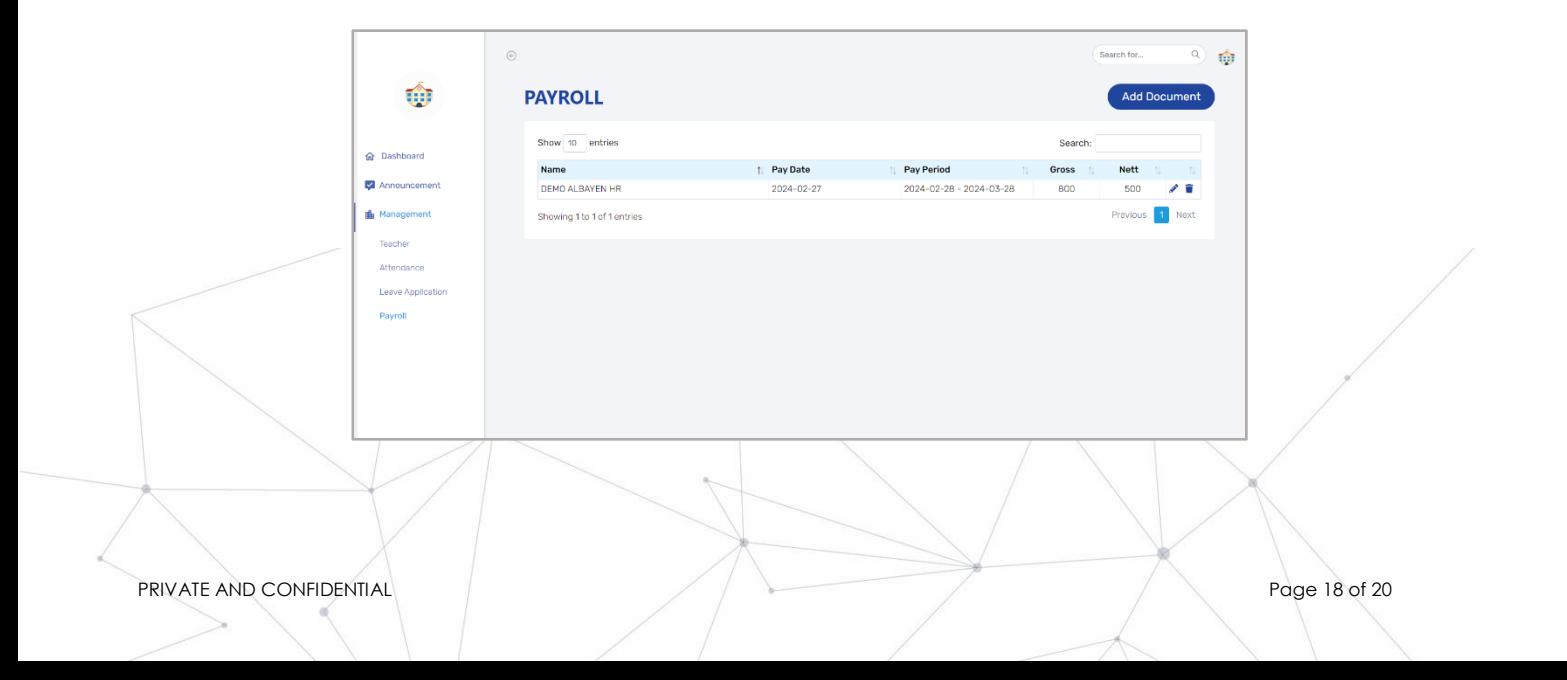

## **MANAGEMENT MENU**

#### **PAYROLL MENU**

*After pressing the Add Document button, the user needs to fill in the required information, including: Staff Name, Pay Period, Gross, Net, and File Upload. After filling in everything, users can click the Submit button below*.

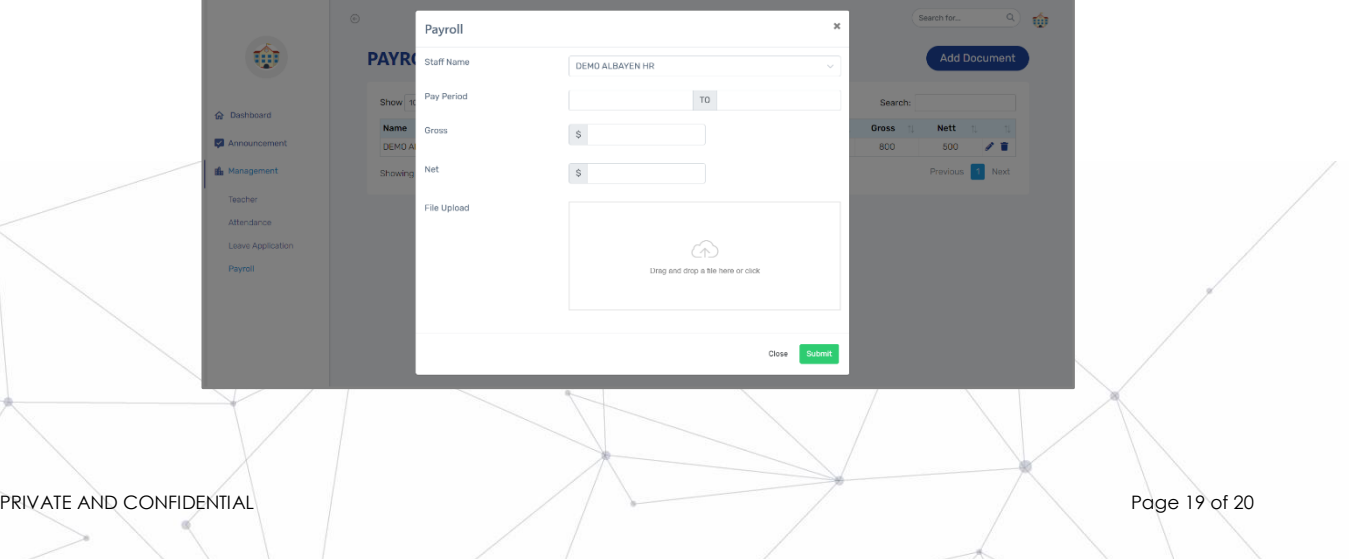

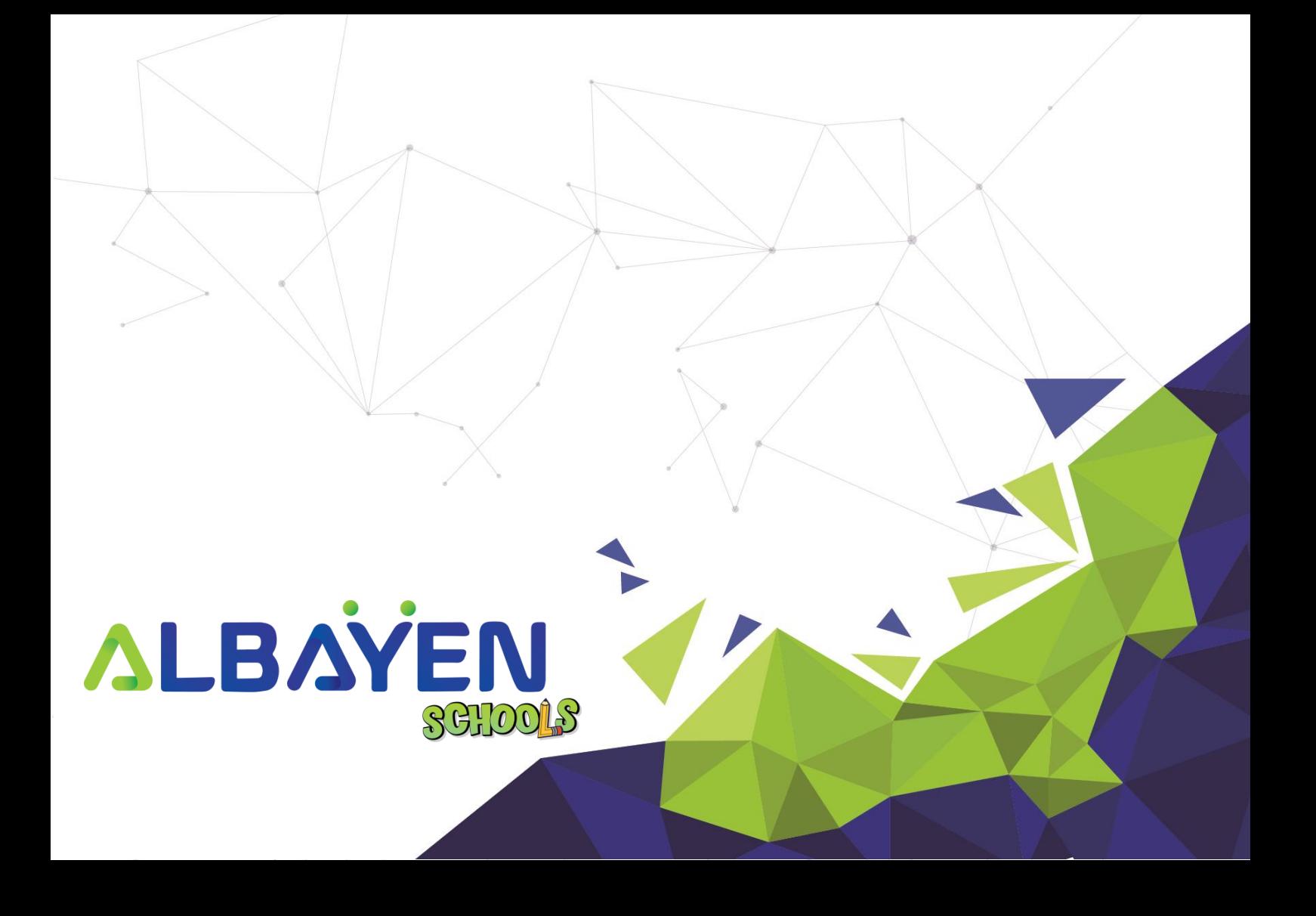